## **コール機能のプログラムインストール方法**

## **Windows Vista で Internet Explorer 7 を使用する OS の標準ユーザーの場合**

1. 管理者から送付されたオペレーター用又はカスタマー用 CALL 機能インストール画面の URL からログイン画 面を表示します。

(※オペレーター用 URL とカスタマー用 URL は異なります。)

2. 「ログイン」画面が表示されたら、ユーザーID とパスワードを入力して「ログイン」ボタンをクリックして下さい。

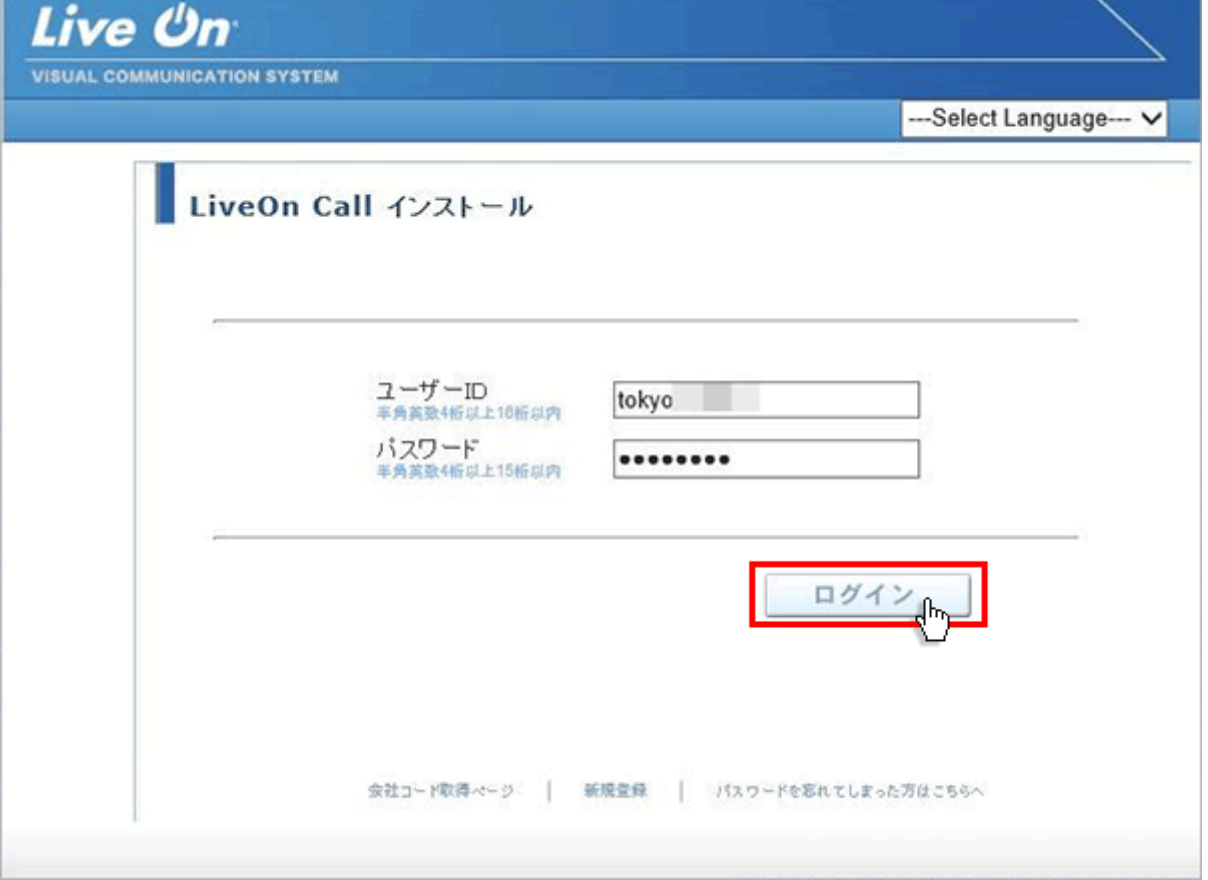

3. ログインするとインストール画面が表示されます。

プログラムのダウンロードとインストールをしますので「はい」ボタンをクリックして下さい。カスタマーのプログラムをイ ンストールする場合は、ユーザー種別が「カスタマー」になります。

既 に Web 会議システムの会議室に入室したことがある場合は、「はい」ボタンをクリック後、「Installing…」 と表示されインストールが完了すると No.13 の画面が表示されます。

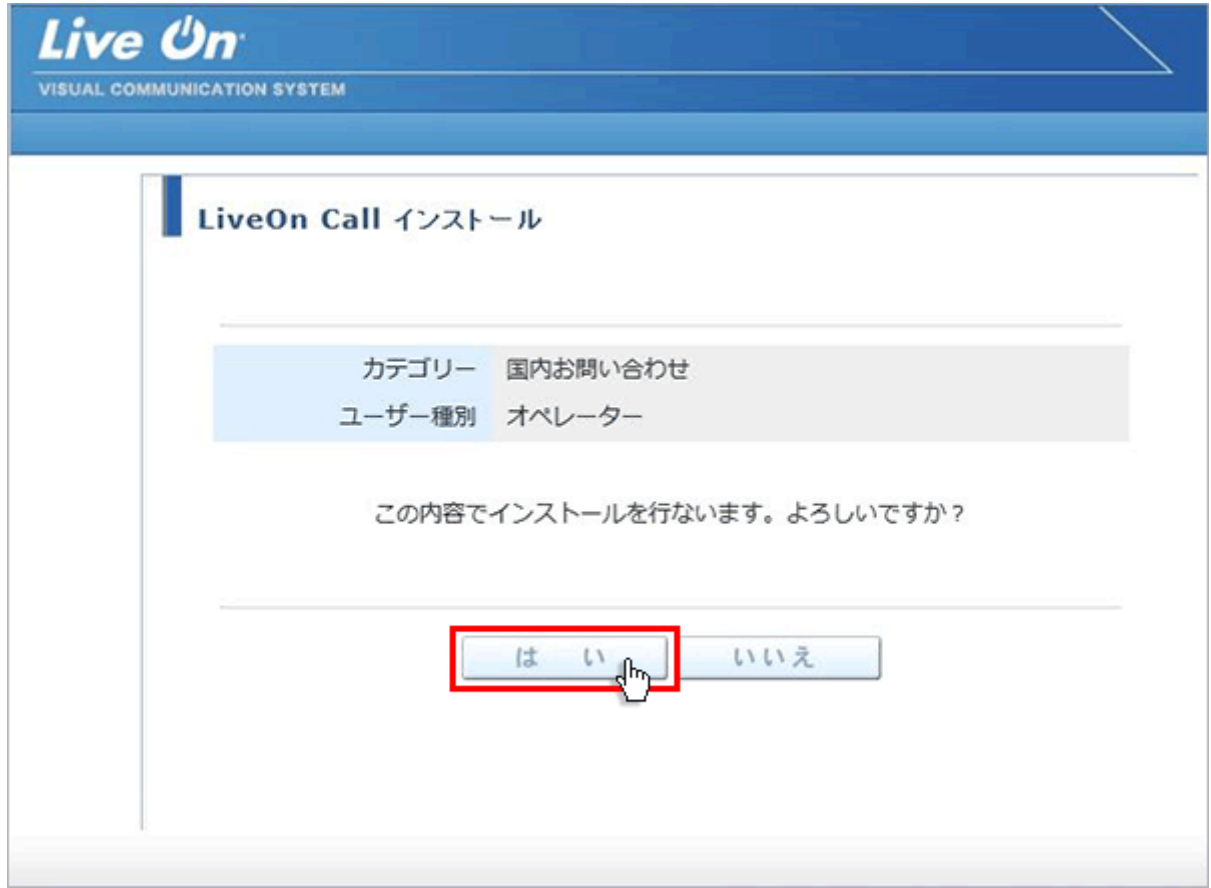

4. 「情報バーにお気づきですか ?」のメッセージが表示されますので、「閉じる」ボタンをクリックして下さい。

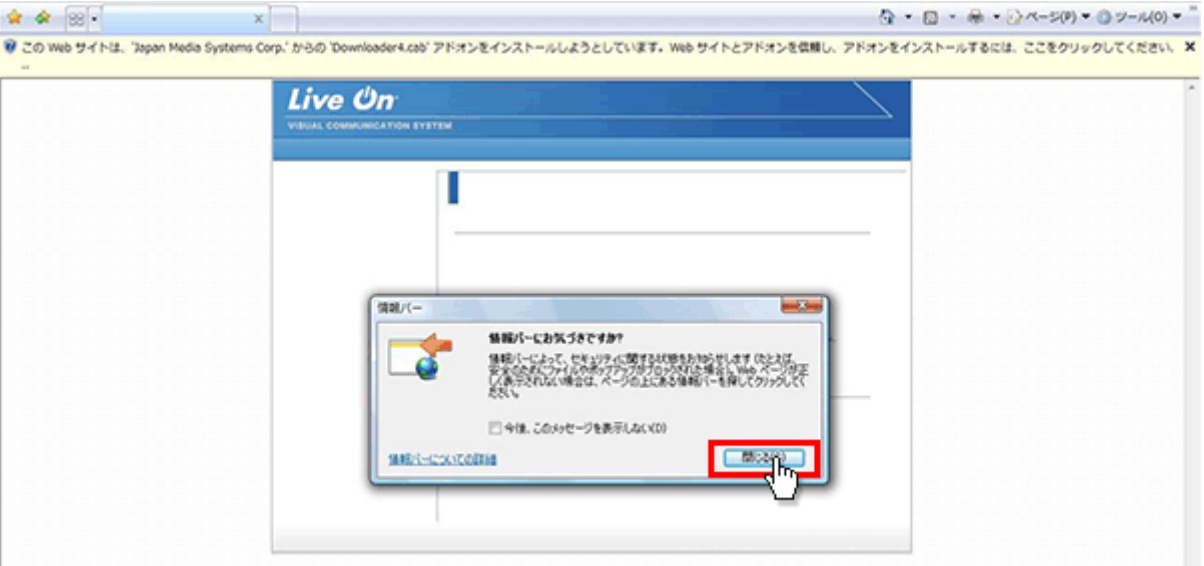

5. 情報バーの右端の×ボタンをクリックして情報バーを消して下さい。

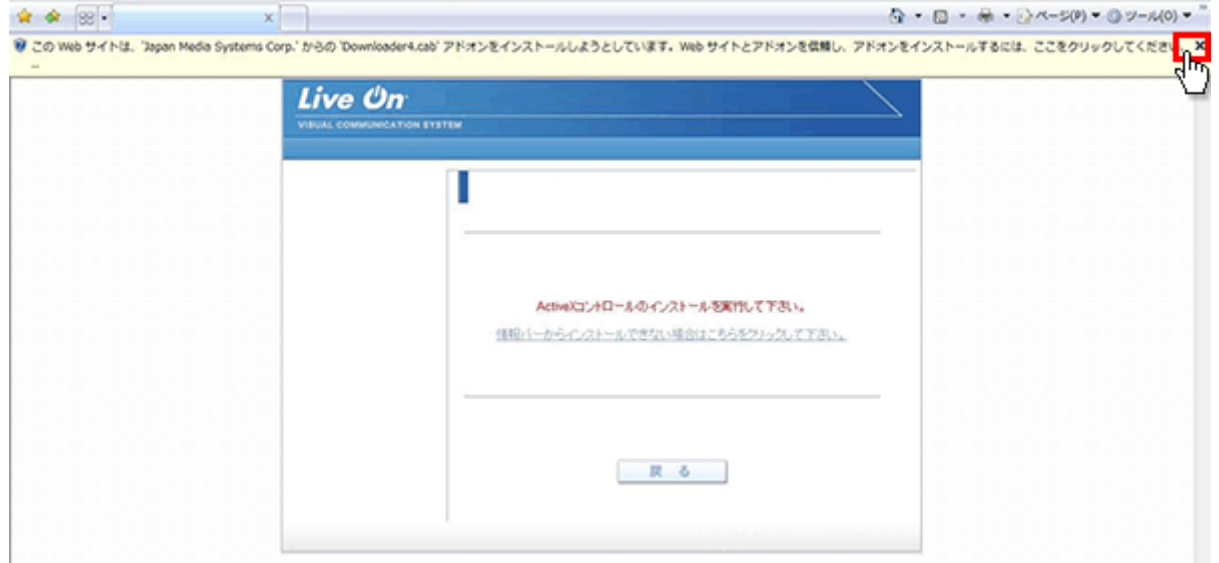

6. 「情報バーからインストールできない場合はこちらをクリックして下さい。」をクリックして下さい。

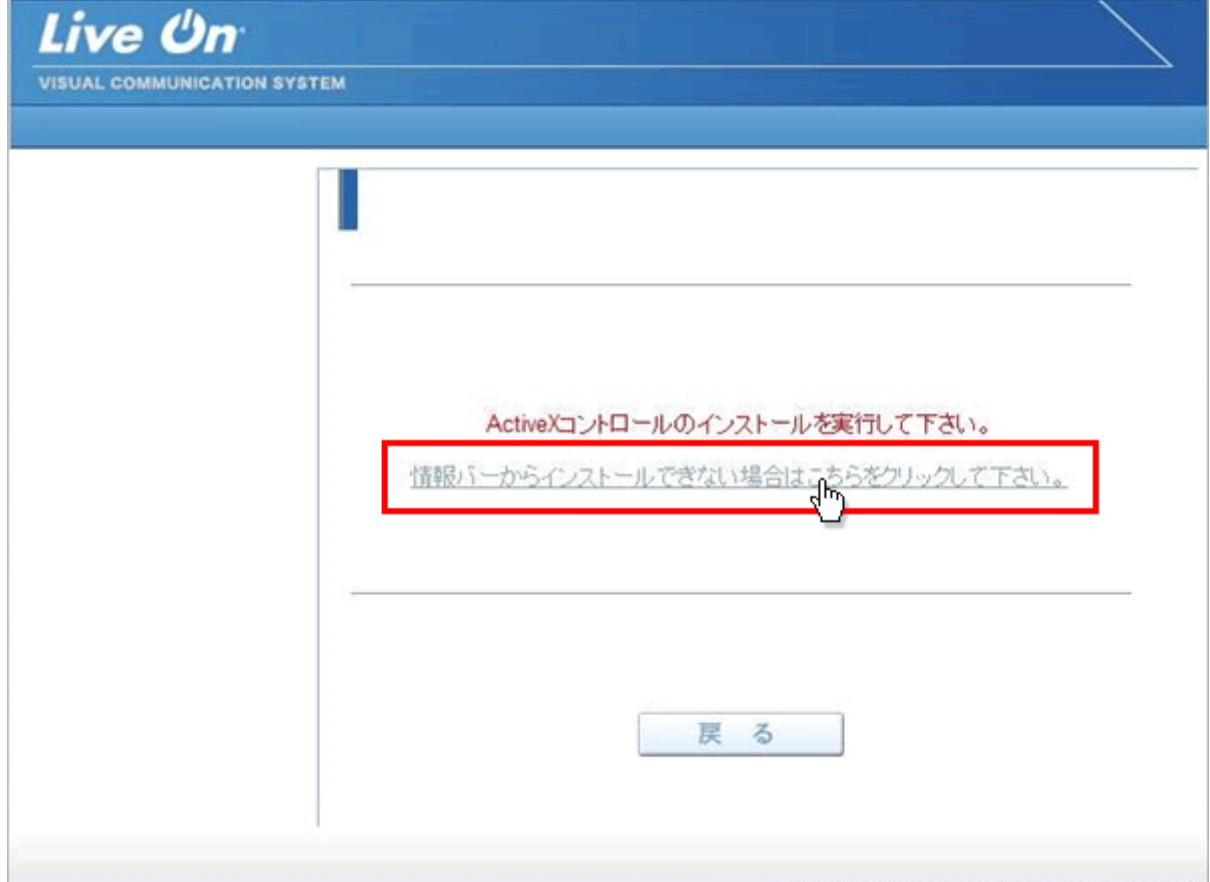

7. 「セキュリティの警告」が表示されますので、「実行」ボタンをクリックして下さい。

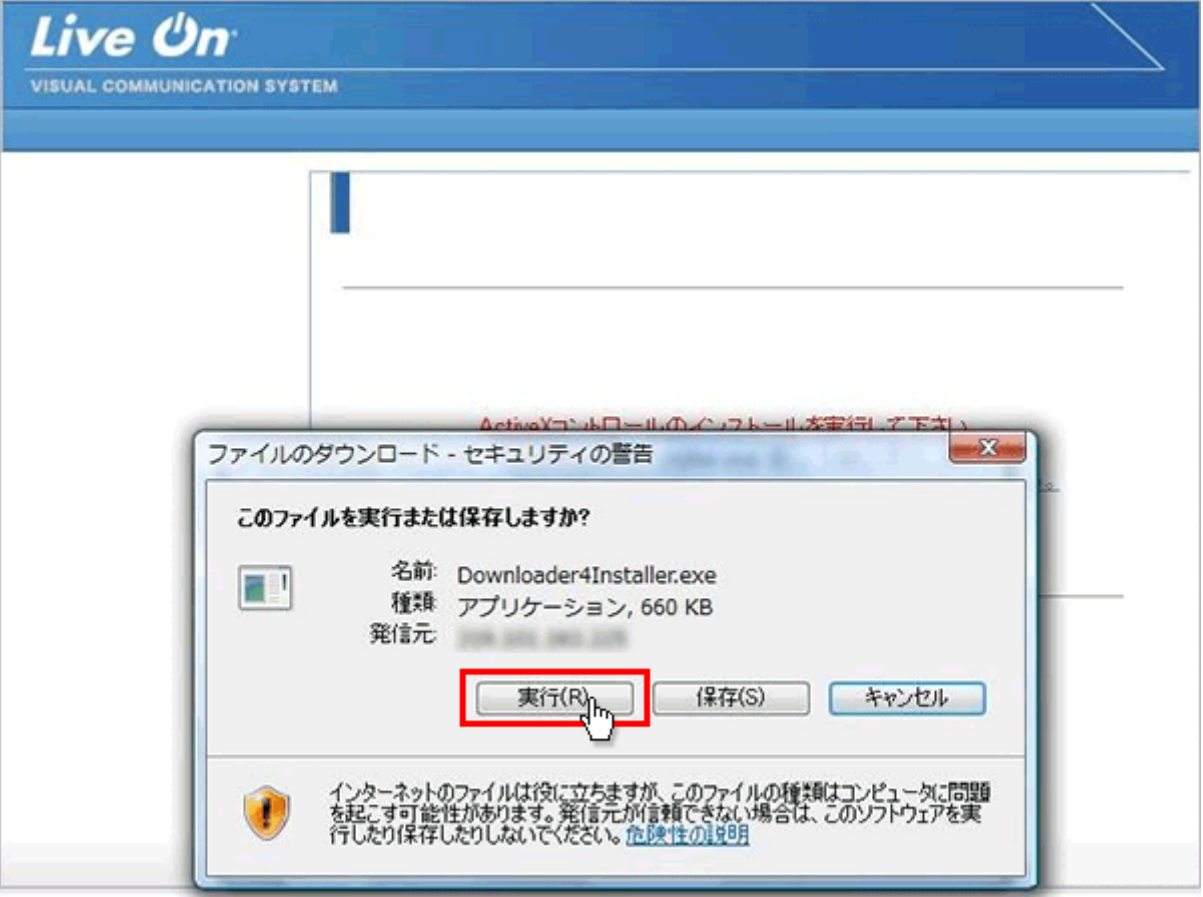

8. 再度 「セキュリティの警告」が表示されますので、「実行する」ボタンをクリックして下さい。ファイルのインストール が開始されます。

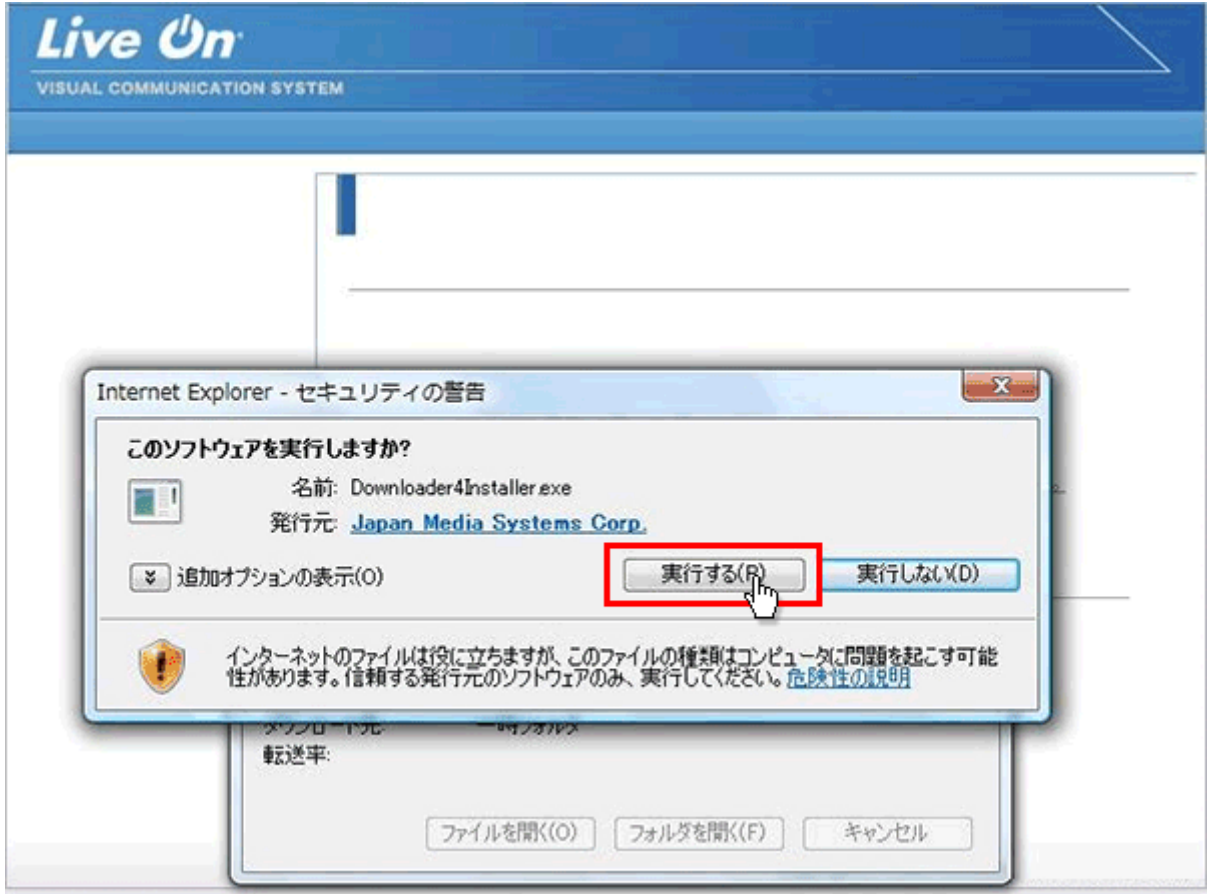

9. ファイルのインストールが終了したら「Close」ボタンをクリックして下さい。

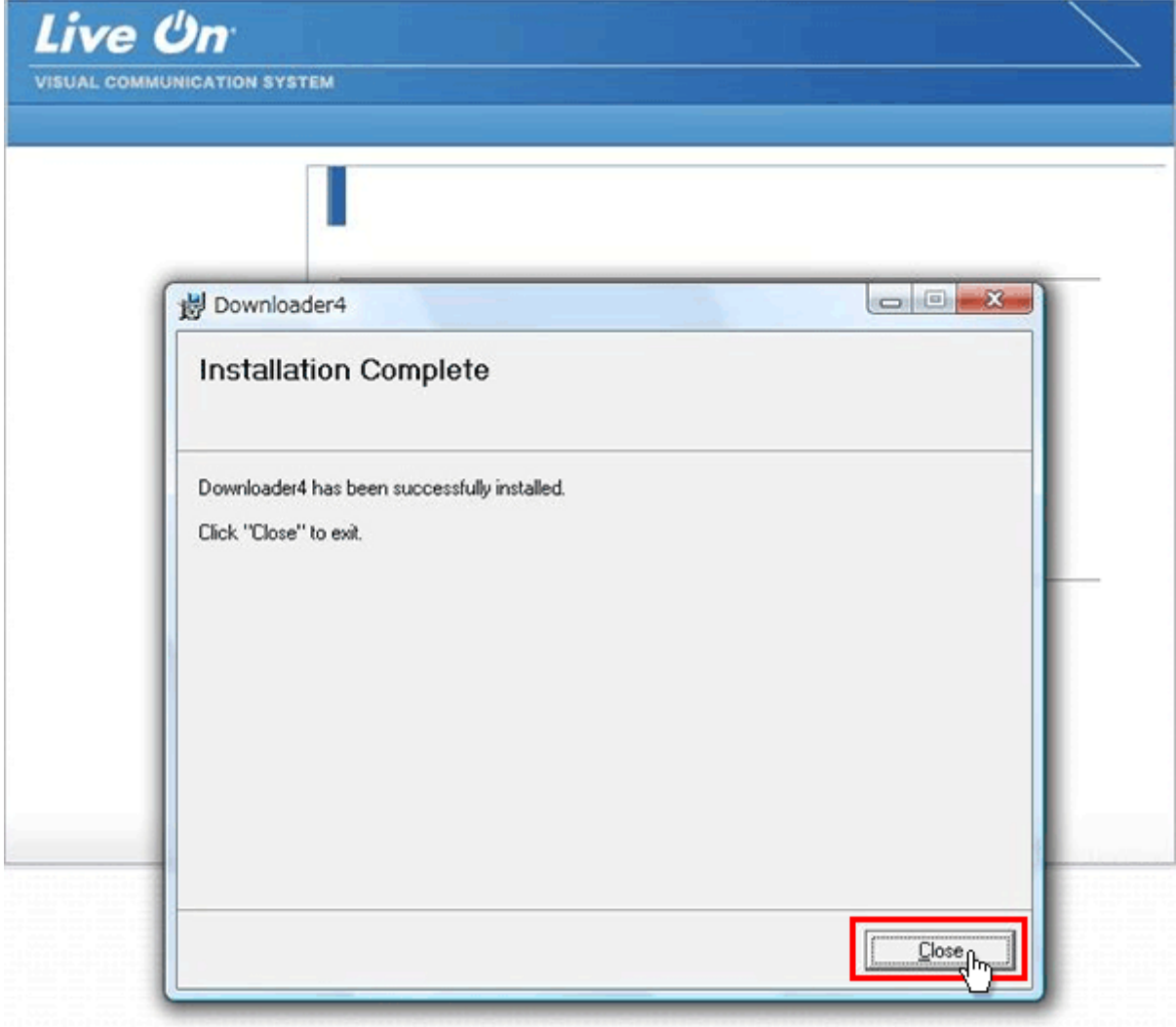

10. 元の画面に戻りますので、「戻る」ボタンをクリックして下さい。

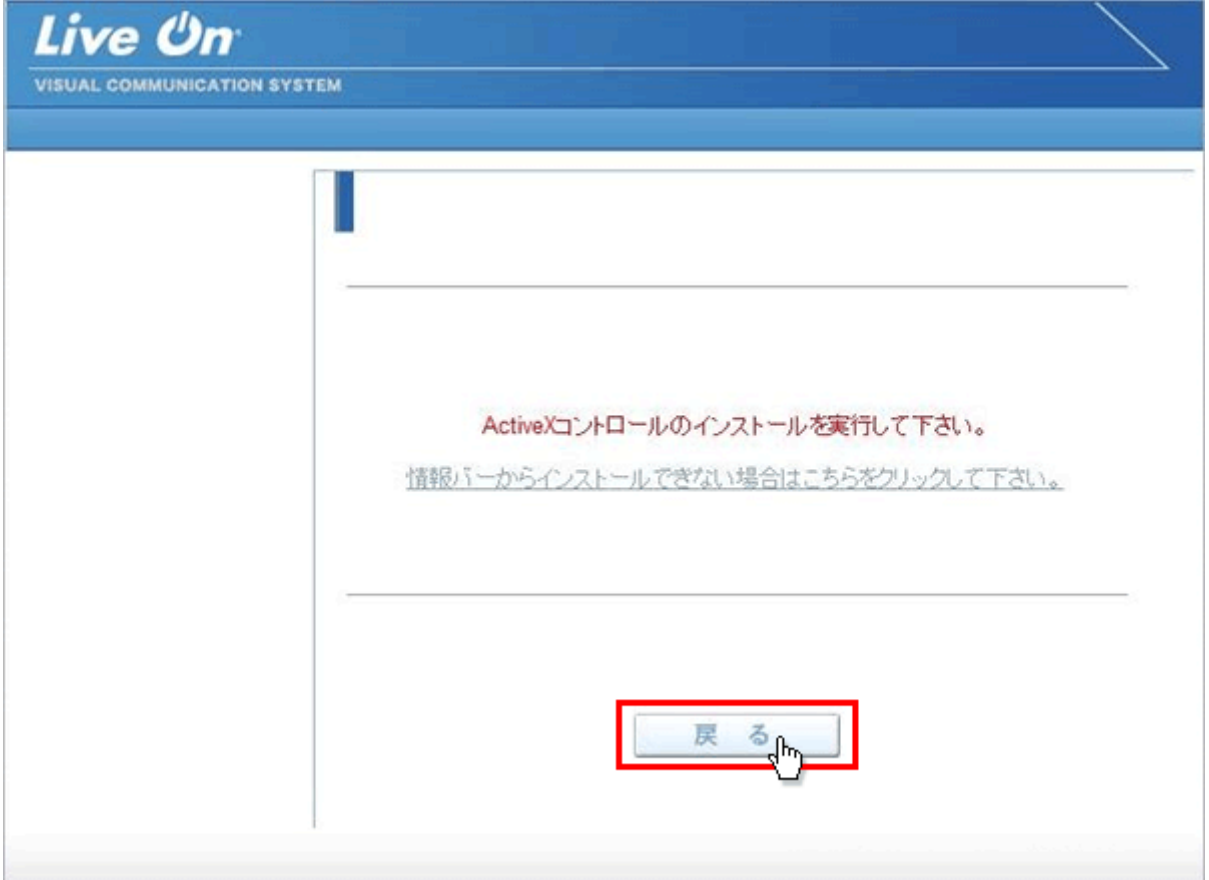

11. インストール画面に戻りますので「はい」ボタンをクリックして下さい。

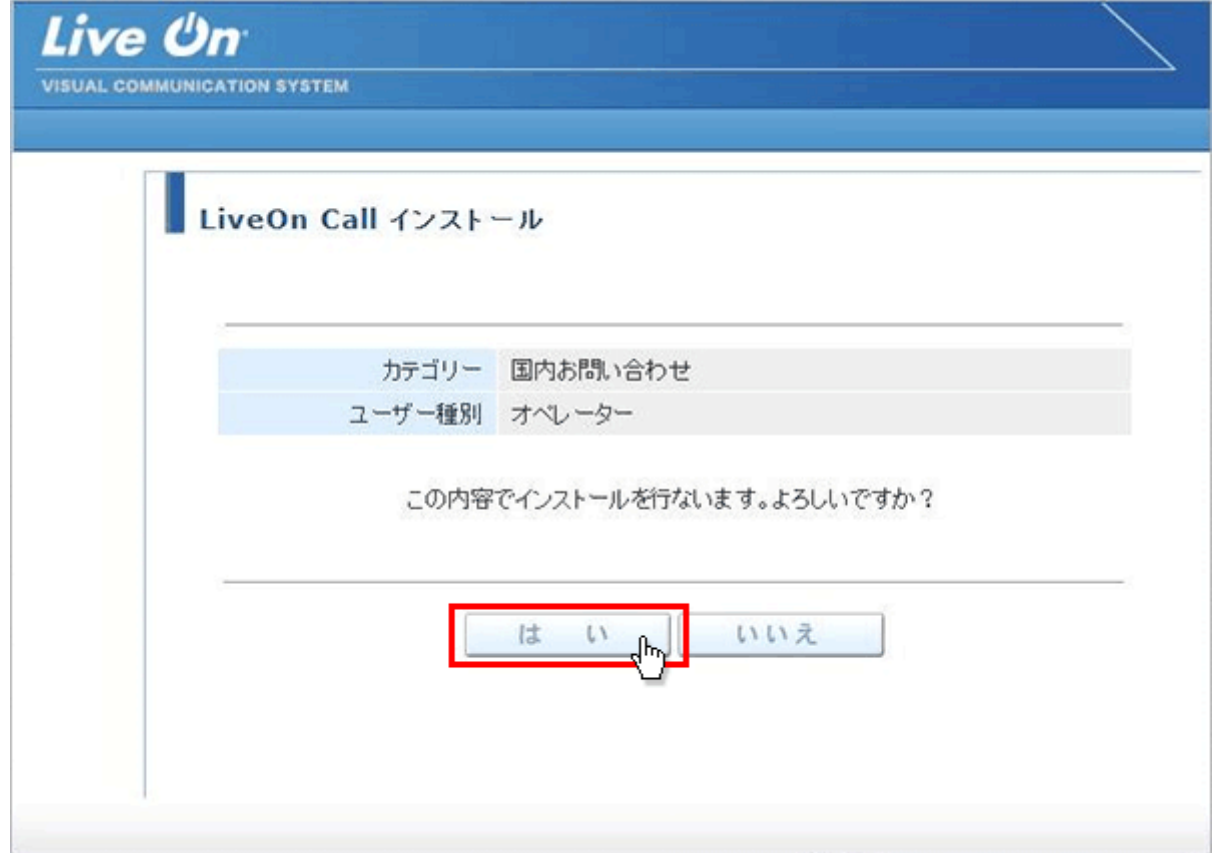

12. プログラムのダウンロードが開始されます。

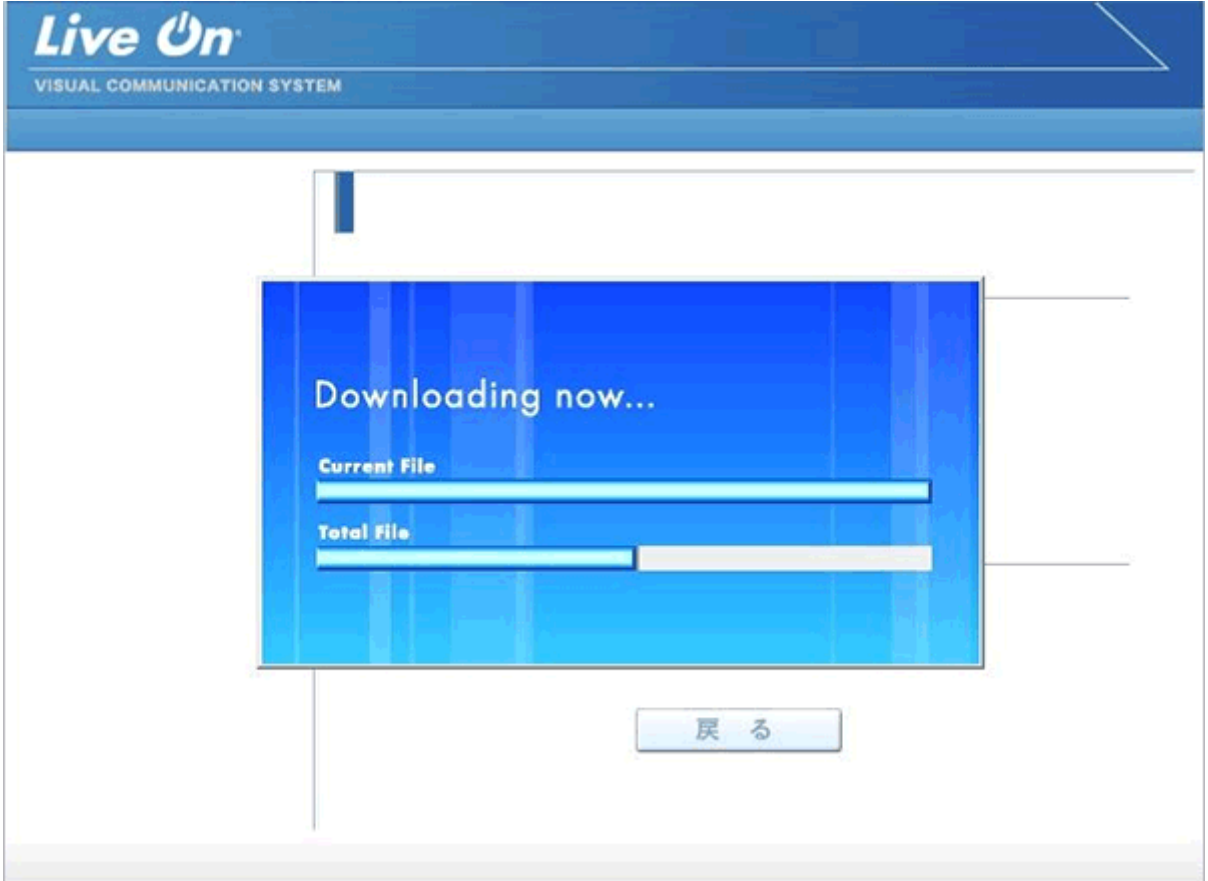

13. プログラムのダウンロードとインストールが完了すると完了画面が表示されます。 「戻る」ボタンをクリックしてログイン画面に戻って下さい。

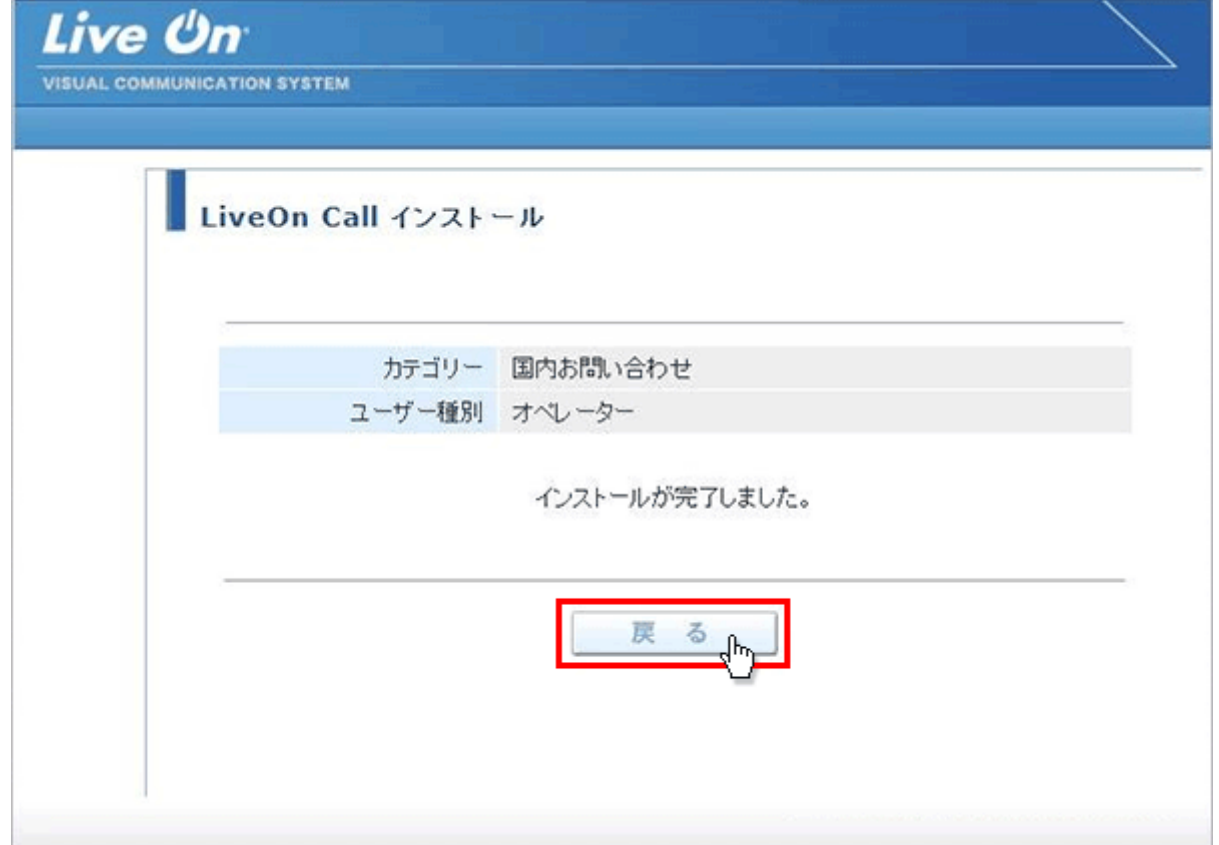

14. プログラムのインストールが完了すると、パソコンのデスクトップ画面にショートカットが作成されます。クリックする とコール機能のログイン画面が表示されログインすることが出来ます。

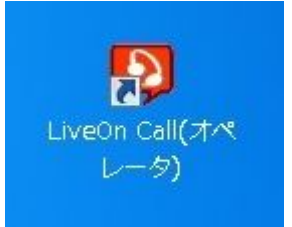

オペレーター用ログインショートカット

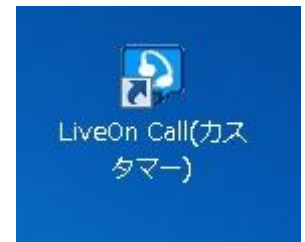

カスタマー用ショートカット

※カスタマー用は、カスタマー用インストール画面からプログラムをダウンロードして下さい。